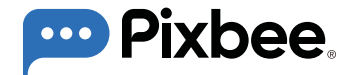

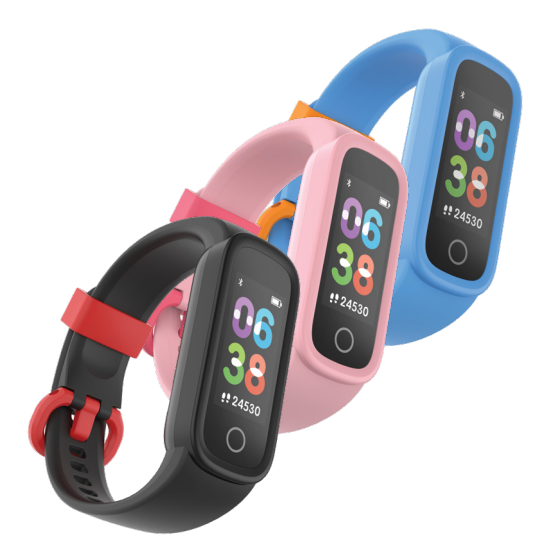

# **USER MANUAL Pixbee Fit Kids Fitness Smart Watch**

# **CONTENTS**

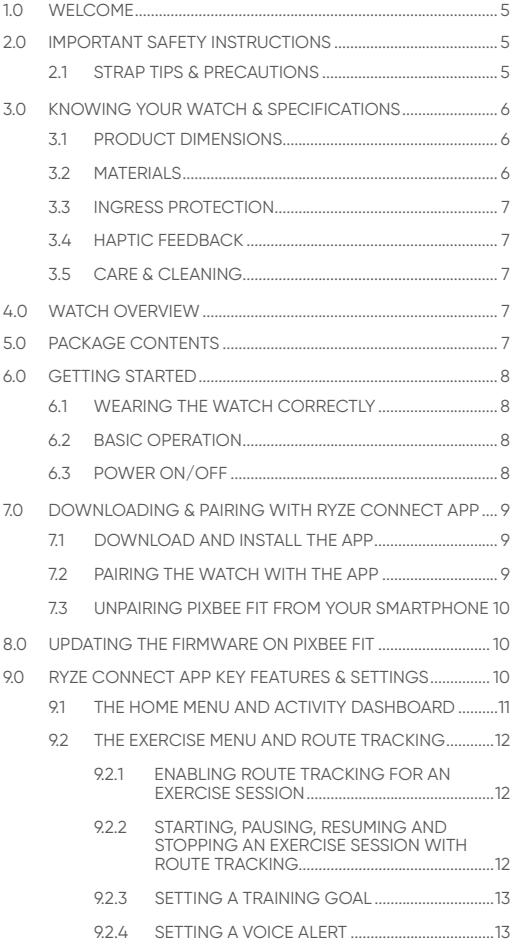

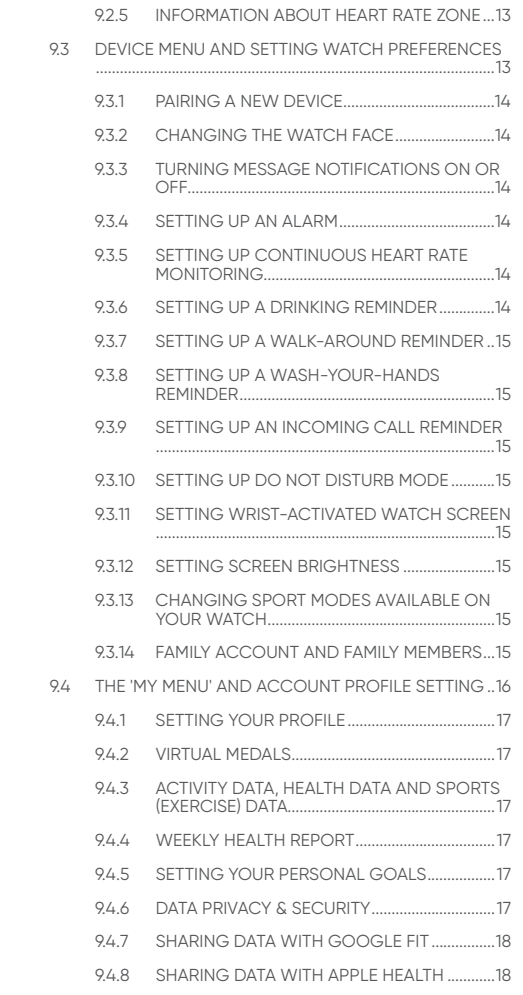

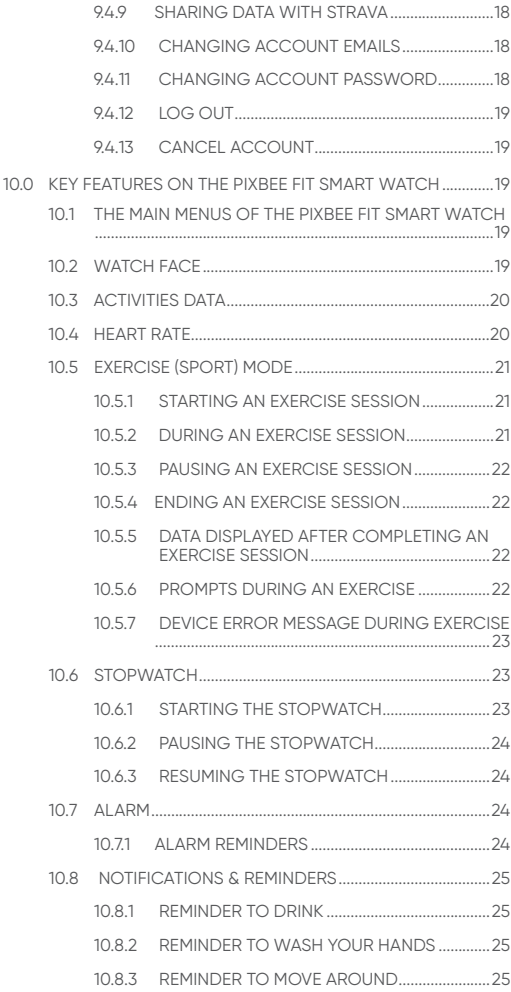

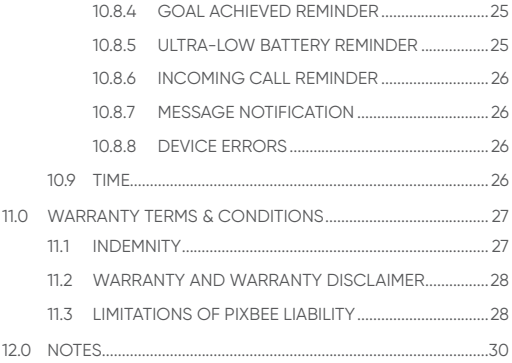

# <span id="page-6-0"></span>**1.0 WELCOME**

Welcome to the Pixbee family!

Pixbee Fit has been carefully designed to assist kids above 5 years of age in keeping fit and to stay active. This user guide will provide information so you can use and operate your Pixbee Fit watch with ease.

We encourage you to save these instructions for future reference.

**PLEASE NOTE:** The Pixbee Fit smart watch is not a medical/therapeutic device. It is not intended for medical use or in the diagnosis, treatment, monitoring or prevention of disease or other health conditions.

## **2.0 IMPORTANT SAFETY INSTRUCTIONS**

- 1. To avoid short-circuiting your watch, keep the 2 charging pins (located on the back of the watch) away from conducting materials such as metals.
- 2. Use only a genuine Pixbee Fit Smart Watch charging cable.
- 3. Do not use the Smart Watch while charging. It is normal that the Smart Watch and charger may become slightly warm during charging.
- 4. To prevent device failure, fire and explosion, never place the device or its accessories in any extremely high temperature or extreme low temperature area.
- 5. To prevent device damage, accessory damage or device failure, always protect the device and its accessories against strong impact or shock.
- 6. Do not disassemble, modify or repair the device or its accessories without authorisation.
- 7. To protect the device's magnetic field, keep the device and its accessories away from strong magnetic fields and magnetic objects such as magnetic stripe cards, credit cards, phone cards, passbooks and microwaves.
- 8. Do not scratch the device and its accessories with any sharp objects.

## **2.1 STRAP TIPS & PRECAUTIONS**

If you feel discomfort wearing the watch for prolonged periods, please either adjust the watch strap or take it off.

If you experience any skin irritation, please stop wearing the watch.

#### <span id="page-7-0"></span>**3.0 KNOWING YOUR WATCH & SPECIFICATIONS**

#### **3.1 PRODUCT DIMENSIONS**

The Pixbee Fit Smart Watch is designed for ages 5 and above.

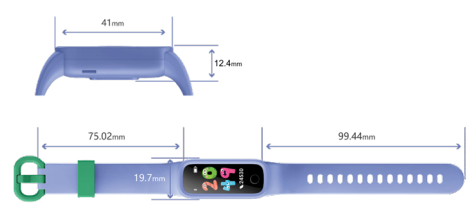

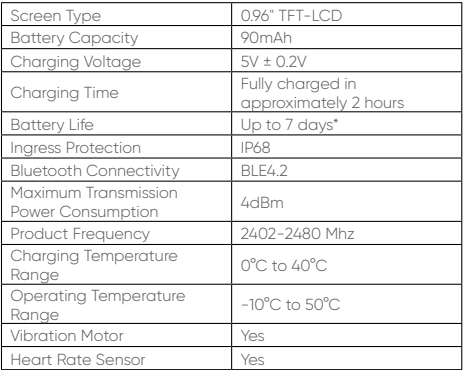

\*Useful battery life will be shortened with more frequent use of continuous heart rate monitoring, vibration notifications, screen activation and data sync to the App.

## **3.2 MATERIALS**

The wristband (strap) for Pixbee Fit Smart Watch is made with lightweight, durable, and smooth to touch Thermoplastic Polyurethane (TPU) with antibacterial properties.

Its easy-to-clean strap is designed to withstand sweat and heat from activities.

# <span id="page-8-0"></span>**3.3 INGRESS PROTECTION**

The Pixbee Fit Smart Watch is designed to be dust proof and water resistant with an IP68 rating.

The watch is NOT suitable for diving, swimming in the sea or for use in a sauna.

The watch can be worn while taking a cold-water shower, washing hands and daily activities that may incur temporary contact with water. Your Pixbee Fit Smart Watch can survive spills and splashes. You can wear this smart watch in the swimming pool in water up to 1.5m deep for up to 30 minutes.

# **3.4 HAPTIC FEEDBACK**

A vibration motor is embedded in Pixbee Fit, so it can notify you of alarms, reminders, general notifications, and goals.

## **3.5 CARE & CLEANING**

- Do not fasten the watch too tightly around your wrist.
- Please keep the device clean and dry.
- Use only soap-free cleaner for cleaning.
- Do not use household cleaners to clean the device.
- For hard-to-remove stains, try scrubbing with alcohol.

## **4.0 WATCH OVERVIEW**

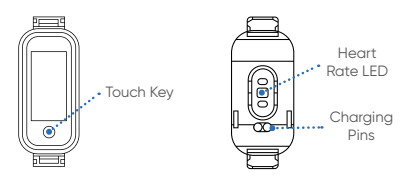

## **5.0 PACKAGE CONTENTS**

Please check that all components are present:

- Pixbee Fit Smart Watch x 1
- Charging Cable x 1
- User Manual x 1
- Quick Start Guide x 1

## <span id="page-9-0"></span>**6.0 GETTING STARTED**

# **6.1 WEARING THE WATCH CORRECTLY**

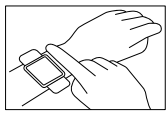

The watch should rest a finger's width below the wrist bone and the heart rate sensor (at the bottom of the watch) should be slightly in contact with your skin.

#### **6.2 BASIC OPERATION**

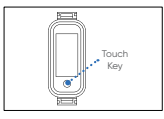

The watch features a touch key. The touch key is where you touch with your finger to operate the watch.

#### **Short Tap:**

Switch between menu pages.

#### **Tap and Hold:**

Access any sub-menu or return to the upper-level menu.

## **6.3 POWER ON/OFF**

**IMPORTANT :** The watch must be fully charged before its first use.

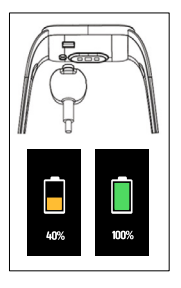

- 1. Connect the watch to the charging dock
- 2. Connect the USB end of the charger cable to a USB-A charging port (not supplied)
- 3. The screen automatically turns on for 5 seconds when the watch is on charge. When the screen turns off, tap the touch key and the charging icon will be displayed again. If the watch is partially charged the light on screen will show a partially full battery.

Once the watch is fully charged, remove the charging cable to operate the watch.

**CAUTION:** Use only the genuine charging cable supplied to charge your Pixbee Fit watch.

# <span id="page-10-0"></span>**7.0 DOWNLOADING & PAIRING WITH RYZE CONNECT APP**

The Pixbee Fit Smart Watch works with the Ryze Connect App.

Whilst you can use the Pixbee Fit Smart Watch by itself without the App, installing the Ryze Connect App on your mobile device allows you to access all feature sets available for Pixbee Fit and only via the App.

#### **7.1 DOWNLOAD AND INSTALL THE APP**

To connect your watch to your smartphone, install the **'Ryze Connect'** App on your smartphone.

You can download the App from the Google Play™ Store or Apple iOS App Store by searching for **'Ryze Connect'.** The Ryze Connect App runs on mobile devices with the below operating systems.

- Android 4.4 or later.
- iOS 90 or later

You can download the App by scanning the QR code below to take you to either the App Store or Google Play store, depending on the operating system of your smart device.

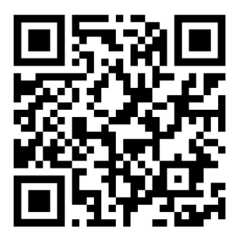

## **7.2 PAIRING THE WATCH WITH THE APP**

You will need to have both your Pixbee Fit Smart Watch and your smartphone handy. You must have completed the installation of the Ryze Connect App on your smartphone prior to pairing.

If you do not have the latest version of the App, please update it via your smartphone. This can be checked and updated through either the Google Play or Apple App Store.

Turn ON Bluetooth on your smartphone.

Enable permissions for the Ryze Connect App to access your phone's location.

<span id="page-11-0"></span>Open the Ryze Connect App. Select **'Login**' and create an account before first use. To do this you will need to register your details and nominate an email address. Follow the prompt to complete your account registration.

Tap on the touch key to wake up the watch screen and bring the watch close to your phone.

NOTE: If your Pixbee Fit is currently connected to a smartphone and you would like to pair it to a new smartphone, please first turn off the Bluetooth of the smartphone that your Pixbee Fit is currently connected to.

In the App, go to the **'Device'** menu. Tap on the **'+'** sign in the **'Device'** menu page. The App will automatically search for nearby watches and show a list of devices available for pairing.

Select the Pixbee Fit watch. Confirm the binding request and proceed to complete pairing of the watch to the phone.

Follow the prompt instructions to complete your settings and set up your Step Goal and Weight Goal on the App.

#### **7.3 UNPAIRING PIXBEE FIT FROM YOUR SMARTPHONE**

Open the Ryze Connect App on your smartphone.

Tap the **'Device'** menu in the App. Then tap on the upper left watch profile image. In the '**Device management'** sub-menu, tap **'Delete device'**.

## **8.0 UPDATING THE FIRMWARE ON PIXBEE FIT**

It is strongly suggested to update the watch firmware before you first use it, and keep on checking for any updates during regular intervals.

To update the firmware on your watch, follow the below steps

- Open the Ryze Connect App on your smartphone.
- Tap the **'Device'** menu in the App. Then tap on the upper left watch profile image. In the **'Device management'** sub-menu, tap **'Device Update'**.

# **9.0 RYZE CONNECT APP KEY FEATURES & SETTINGS**

Ryze Connect is a free App and an intelligent health management platform that supports data analysis, social sharing of sports and health data.

<span id="page-12-0"></span>Your watch automatically records your daily activity data when you are wearing it. Once you have paired your watch to your smart phone, you can periodically synchronise your watch data to your smartphone and view the historical activity data on your App.

**NOTE:** We are constantly striving to improve the App usability and any potential issues with it. For the latest updates on the manual and App, please check out the Pixbee website.

#### **9.1 THE HOME MENU AND ACTIVITY DASHBOARD**

The **'Home'** menu in the App is the main dashboard where you can easily set up and edit information you want to view about historical health, exercise and fitness linked to your App account.

Each type of historical data is displayed in a tile form known as a 'Card'. You can add or delete the card for each type of activity data by following the steps below.

- Tap on the **'Home'** menu in the App and scroll down the screen to reveal **'Edit Card'.**
- Tap on **'Edit Card'** to access the sub-menu.
- Click on **'+'** or **'-'** sign next to each data type to add or delete the corresponding data in the **'Home'** menu.

You can select the **'Training Records'**, **'Heart Rate'**, **'Sleep'** and the **'Steps'** cards, or any combinations of those as you deem fit, to add to the **'Home'** menu.

For sleep analysis, wear your watch snugly during your sleep and sync your sleep data to the App. View your sleep stat in the "Sleep" Card.

Once the cards are displayed in the **'Home'** menu, try synchronising saved data on your Pixbee Fit watch to your smartphone regularly. To do this, follow the below steps.

- Verify that Bluetooth is turned ON in your phone.
- Go to the **'Device'** menu in the App and verify that your watch is connected. If not, please complete the pairing process.
- In the **'Home'** menu, tap and hold the middle of your phone screen and swipe (scroll) down the screen until you see the message 'Pull down to synchronise data' appear along the top end of the screen. Then lift your finger to synchronise the saved watch data to the App.

<span id="page-13-0"></span>In the **'Home'** menu, tap on each card to reveal and review its historical data in daily, weekly, monthly and yearly format as well as additional commentary and information associated with the respective card.

## **9.2 THE EXERCISE MENU AND ROUTE TRACKING**

When the Ryze Connect App is granted access to your smartphone's GPS location and permission for sport tracking, you can start route tracking when starting a selected type of exercise which currently includes: Outdoor Running, Outdoor Walking, Outdoor Biking, Hiking, Indoor Running and Indoor Walking.

To enable sport route tracking by the App, follow the below steps.

- Tap on the **'Exercise'** menu in the App.
- Tap on the **'Setting'** icon on the upper right of the App to access the **'Training Setup'** sub menu.
- Tap on **'Set sports permission'**. Tap on **'Quick Settings'**, then scroll down the screen and slide the button next to 'Ryze Connect' to the ON position.

Keep the smartphone close to you when starting and during an exercise session for route tracking.

Make sure your phone's GPS is turned on and location / GPS permissions are granted to the App for full functionality.

# **9.2.1 ENABLING ROUTE TRACKING FOR AN EXERCISE SESSION**

On the **'Exercise'** menu page in the App, you will find an editable list of exercises along the top end of the map. To edit the exercise list, follow the below steps.

- In the 'Exercise' menu, tap on "  $\cdot$  " then tap 'Edit **Sports'**.
- In the **'Edit Sports'** sub-menu, tap **'+'** or **'-'** to add or delete an exercise type.

# **9.2.2 STARTING, PAUSING, RESUMING AND STOPPING AN EXERCISE SESSION WITH ROUTE TRACKING**

In the **'Exercise'** menu, tap on an exercise name along the upper list, for example 'Outdoor Running', to choose and highlight the exercise. Tap on the upper list and swipe left or right to reveal other exercises in the list.

<span id="page-14-0"></span>• To start an exercise session via the App, tap and hold on the **'Start'** button for 2 seconds then lift your finger. Once an exercise session has started in the App, it will trigger the watch connected to the App to enter the same sport mode.

Before starting an exercise session using the app, check that you have the same sport mode available on your watch. If not, refer to section 9.3.13 on how to change the sport mode on the watch.

- To pause an exercise session via the App, tap on the **'Pause'** button.
- To stop a paused exercise session via the App, tap and hold on the **'Stop'** button for 2 seconds.
- To resume a paused exercise session via the App, tap on the **'Resume'** button.

# **9.2.3 SETTING A TRAINING GOAL**

In the **'Exercise'** menu, tap the upper right **'Settings'** icon. Tap on **'Training Goal'**. In the sub-menu, select a type of goal from Distance, Calories, Steps or Duration.

#### **9.2.4 SETTING A VOICE ALERT**

In the **'Exercise'** menu, tap the upper right **'Settings'** icon. In the sub-menu, tap on **'Sound Alert'** and choose a distance for the alert.

#### **9.2.5 INFORMATION ABOUT HEART RATE ZONE**

To read information about heart rate zone, follow the below steps.

In the **'Exercise'** menu, tap the upper right **'Settings'** icon. Tap on **'Heart Rate Zone'**.

## **9.3 DEVICE MENU AND SETTING WATCH PREFERENCES**

The **'Device'** menu in the App is where you can easily set up preferences for the watch connected to the App, including watch face, health tracking function and reminder, alarm, notification, do not disturb mode, in-watch sport modes, motion activated screen, screen brightness and more.

You can also pair a new watch to the App via the **'Device'** menu.

#### <span id="page-15-0"></span>**9.3.1 PAIRING A NEW DEVICE**

Please refer to previous section "DOWNLOADING & PAIRING WITH RYZE CONNECT App" for detailed pairing instructions.

#### **9.3.2 CHANGING THE WATCH FACE**

You can change the watch face for the watch connected via the App.

Verify that your mobile phone has connection to the internet.

In the **'Device'** menu, tap on **'Watch Face Market'** and select **'More'** to choose from watch faces available online. Tap **'Add and Install'** and wait until completion to load the chosen design to your watch.

# **9.3.3 TURNING MESSAGE NOTIFICATIONS ON OR OFF**

Tap on **'Notifications'**. Find and tap on the text **'Select to Set Notification Access'**. Then scroll down the list to find the Ryze Connect App and slide the button next to the App to toggle the message notifications ON or OFF.

#### **9.3.4 SETTING UP AN ALARM**

Tap on **'Alarm Clock'** and select **'Add Alarm'**. Choose your setting for alarm as required.

Once an alarm is added, slide the button next to the alarm to toggle the alarm ON or OFF.

#### **9.3.5 SETTING UP CONTINUOUS HEART RATE MONITORING**

Tap on **'Health'** and select **'HR monitoring'**. Slide the button next to "Continuous HR Measurements" to toggle the function ON or OFF for your watch.

#### **NOTE:**

• Please refer to information about average heart rate, heart rate while exercising for your age group and gender online and/or ask your medical practitioner for advice. Pixbee Fit is not a medical device. Any values shown are for reference only.

• Continuous heart monitoring will consume more battery power, shorten battery life and result in more frequent device charaina.

#### **9.3.6 SETTING UP A DRINKING REMINDER**

Tap on **'Health'** and select **'Drinking Reminder'**. Slide the button next to the reminder to toggle the function ON or OFF for your watch. Follow the prompt instructions to complete the settings for the reminder.

#### <span id="page-16-0"></span>**9.3.7 SETTING UP A WALK-AROUND REMINDER**

Tap on **'Health'** and select **'Walk-around Reminder'**. Slide the button next to the reminder to toggle the function ON or OFF for your watch. Follow the prompt instructions to complete the settings for the reminder.

#### **9.3.8 SETTING UP A WASH-YOUR-HANDS REMINDER**

Tap on **'Health'** and select **'Wash-Your-Hand Reminder'**. Slide the button next to the reminder to toggle the function ON or OFF for your watch. Follow the prompt instructions to complete the settings for the reminder.

#### **9.3.9 SETTING UP AN INCOMING CALL REMINDER**

Follow the prompt instructions to complete settings.

With the call reminder turned on, the watch will receive a notification when your phone receives a call.

Incoming calls will not be reminded in Do Not Disturb mode

Tap on **'Call Reminder'**. In the sub-menu, slide the button next to Call Reminder to toggle the reminder ON or OFF.

**NOTE:** Pixbee Fit can not answer or make phone calls.

#### **9.3.10SETTING UP DO NOT DISTURB MODE**

Tap on **'More settings'** and select **'Do Not Disturb Mode'**. Slide the button in the sub-menu to toggle the DND mode ON or OFF. Follow the prompt instructions to complete the setting.

#### **9.3.11 SETTING WRIST-ACTIVATED WATCH SCREEN**

Tap on **'More settings'**. Slide the button next to **'Lift your wrist to activate screen'** to toggle the feature ON or OFF for your watch.

#### **9.3.12 SETTING SCREEN BRIGHTNESS**

Tap on **'More settings'**. Tap on **'Screen brightness'** and choose a desired screen setting for your watch.

#### **9.3.13 CHANGING SPORT MODES AVAILABLE ON YOUR WATCH**

Tap on **'More settings'**. Tap on **'Training Mode'** and choose the desired sport modes to be loaded onto and appear on your watch.

#### **9.3.14 FAMILY ACCOUNT AND FAMILY MEMBERS**

The Family Account is an App feature which allows you to conveniently manage the smart watches for your family, set up goals for a family member and monitor activities of the group all from one location.

#### <span id="page-17-0"></span>**To create a new family account, follow the below steps.**

- In the **'Device'** menu, tap on the top right **'+'** icon
- Tap **'Use by a family member'** along the top end of the screen.
- Tap **'Create family member's account'**. Fill in the required information. You will be asked to provide an account name, password and a security email address. Follow the prompts to complete.
- Select **"I have Read and Agree User And Privacy Policy"**. Select **'Create'**. Select **"I Agree"** when you are prompted to enable cloud storage.
- Follow the prompt to complete the personal / user information. Select **'Finish'.**

#### **To pair a device to your phone for a family member**, **follow the below steps.**

- In the **'Device'** menu, tap on the top right **'+'** icon
- Tap to select on the profile image of the family member.
- Click on the **'Search'** icon and tap on a device from the Found List to add the device to the family account. Select **'Finish'**.

Once a family member account has been setup, you will find **'My Family**' in the **'Home'** menu. Tap on **'My Family'** and select a family member to review activity data and set up fitness goals for the member.

### **9.4 THE 'MY MENU' AND ACCOUNT PROFILE SETTING**

The **'My'** menu is the go-to place where you can periodically visit to review, celebrate, and reflect on your health and fitness journey.

The **'My'** menu also provides convenient access to a range of in-App services;

- Daily / Weekly / Monthly / Yearly reports on available activity data including Steps, Distance, Calories and Walk-around time
- Daily / Weekly / Monthly / Yearly reports on available health data including Heart Rate, Sleep and Weight
- Training records on completed sporting sessions

# <span id="page-18-0"></span>**9.4.1 SETTING YOUR PROFILE**

In the **'My'** menu, tap on the upper photo icon and follow the prompt to complete your personal details.

# **9.4.2 VIRTUAL MEDALS**

This is a tool to keep yourself motivated and incentivised towards a personal fitness goal by maintaining an active lifestyle and striving for virtual medal awards by completing exercise goals.

In the **'My'** menu, tap on **'My Medals"**'to review various types of virtual medals.

#### **9.4.3 ACTIVITY DATA, HEALTH DATA AND SPORTS (EXERCISE) DATA**

In the **'My'** menu, tap on **'My Data'** to access the submenu.

Scroll up or down on the screen to reveal all analysed data. Tap on a type of activity to review the daily, weekly, monthly, and yearly data recorded for the chosen activity.

Records show all historical data collected and downloaded from watches linked to the account.

#### **9.4.4 WEEKLY HEALTH REPORT**

In the **'My'** menu, tap on **'Health Report'** to reveal a list of weekly reports.

Tap on a Weekly Report for records of activity data.

## **9.4.5 SETTING YOUR PERSONAL GOALS**

In the **'My'** menu, tap on **'Settings'**. Tap on **'My Goals'**. Follow the prompt to set up Steps Goal and Weight Goal.

## **9.4.6 DATA PRIVACY & SECURITY**

You have control over the data being shared to the cloud.

To clear personal data stored on the cloud, follow the below steps.

- In my **'My'** menu, tap on **'Settings'**. Tap on **'Privacy and Security'**.
- Tap on **'Clear personal data on the cloud'.**

To stop synchronising data to the cloud, follow the below steps.

- In my **'My'** menu, tap on **'Settings'**. Tap on **'Privacy and Security'.**
- Slide the button to OFF position for all displayed items.

## <span id="page-19-0"></span>**9.4.7 SHARING DATA WITH GOOGLE FIT**

You can share your data with Google Fit by following the below steps:

This service is only visible in the App while running on Android systems.

- In the **'My'** menu, tap on **'Data Sharing and Authorisation'**.
- Slide the button next to Google Fit to the ON position.

#### **9.4.8 SHARING DATA WITH APPLE HEALTH**

You can share your data with Apple Health by following the below steps:

This service is only visible in the App while running on iOS systems.

- In the **'My'** menu, tap on **'Data Sharing and Authorisation'**.
- Slide the button next to Apple Health to the ON position.

#### **9.4.9 SHARING DATA WITH STRAVA**

You can share your data with Strava by following the below steps.

- In the **'My'** menu, tap on **'Data Sharing and Authorisation'**.
- Tap on **'Strava'** and follow the prompts to complete details.

## **9.4.10 CHANGING ACCOUNT EMAILS**

- In my **'My'** menu, tap on **'Settings'**. Tap on **'Modify email'**.
- Follow the prompt instructions to complete modification.

#### **9.4.11 CHANGING ACCOUNT PASSWORD**

- In my **'My'** menu, tap on **'Settings'**. Tap on **'Change Password'**.
- Follow the prompt instructions to complete modification.

# <span id="page-20-0"></span>**9.4.12 LOG OUT**

To sign out of your App account, follow the below steps;

- In my **'My'** menu, tap on **'Settings'**. Tap on **'Log Out'**.
- Follow the prompt instructions to complete.

# **9.4.13 CANCEL ACCOUNT**

To cancel your App account, follow the below steps;

- In my **'My'** menu, tap on **'Settings'**. Tap on **'Cancel Account'**.
- Follow the prompt instructions to complete.

## **10.0 KEY FEATURES ON THE PIXBEE FIT SMART WATCH**

## **10.1 THE MAIN MENUS OF THE PIXBEE FIT SMART WATCH**

Tap (short press) on your Pixbee Fit touch key to step through each of top-level menus below.

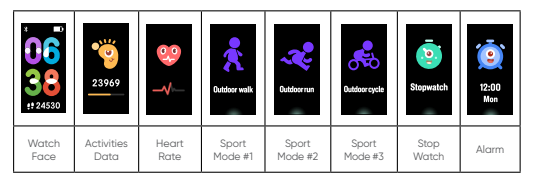

**NOTE:** You can change the type of sports modes displayed on your Pixbee Fit watch using the Ryze Connect App. Please refer to the section **"9.3.13 Changing Sport Modes available on your watch"** for detailed instructions on how to do this.

# **10.2 WATCH FACE**

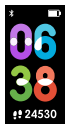

You can change the watch face via the App. For instructions on how to do this, please refer to section "9.3.2 Changing the watch face"

Tap (short press) the touch key to switch to the next menu.

Alternatively, to access watch face sub-menus, tap and hold the touch key for 2 seconds. Then tap (short press) the touch key to switch between the available watch faces. Tap and hold the touch key to confirm your selection.

#### <span id="page-21-0"></span>**10.3 ACTIVITIES DATA**

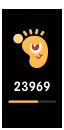

Tap (short press) the touch key to switch to the main menu for Activities Data.

To access the sub-menus, tap and hold the touch key for 2 seconds whilst at the main menu.

To switch between the sub-menus, tap (short press) the touch key.

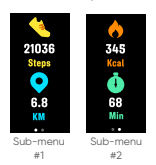

To return to the main menu, tap the touch key again once you are at the last sub-menu.

#### **10.4 HEART RATE**

To ensure accurate measurement, the watch should rest a finger's width below the wrist bone and should be worn snugly when you are doing exercise.

Tap (short press) the touch key to switch to the Heart Rate menu.

Stay on the Heart Rate menu whilst measurement is in progress. When the watch is worn correctly, it starts measuring your heart rate 1 second after the Pre-test stage. The heart rate icon will animate when the measurement is in progress. A heart rate value will be displayed when measurement is finished. No heart rate value will be displayed if the device does not detect your heart rate.

Tap (short press) the touch key to switch to the next menu.

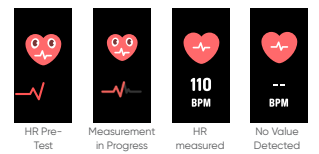

#### **Continuous heart rate measurement**

The continuous heart rate measurement can be enabled using the App. Please refer to "9.3.5 Setting up continuous heart rate monitoring" for instruction on how to do this.

<span id="page-22-0"></span>**NOTE:** Please refer to information about average heart rate, heart rate while exercising for your age group and gender online and/or ask your medical practitioner for advice. Pixbee Fit is not a medical device. Any values shown are for reference only.

# **10.5 EXERCISE (SPORT) MODE**

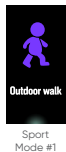

You can change the three types of sport modes displayed on your Pixbee Fit watch using the Ryze Connect App. Please refer to the section **"9.3.13 Changing Sport Modes available on your watch"** for detailed instruction on how to do this. There is a total of 16 sport modes for you to choose from.

Tap (short press) the touch key to switch to a desired sport mode.

# **10.5.1 STARTING AN EXERCISE SESSION**

Once you have arrived at a sport mode menu, tap and hold the touch key for 2 seconds to enter the countdown interface. Wait for the countdown to step through all steps below.

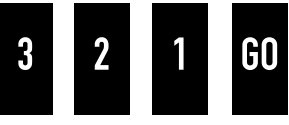

# **10.5.2 DURING AN EXERCISE SESSION**

The below diagram shows the sub-menus once an exercise session is started.

Tap (short press) the touch key to switch between the sub-menus.

**NOTE:** The types of measurements and data shown during an exercise session will vary depending on the type of exercise that is in progress

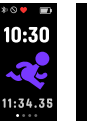

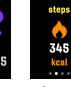

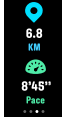

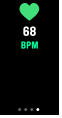

Rest Time Heart Rate Sub-menu

The main sub-menu

Stone & Calories Submenu

Distance & Pace Submenu

### <span id="page-23-0"></span>**10.5.3 PAUSING AN EXERCISE SESSION**

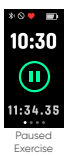

You can only pause an exercise session that is initiated from the App.

If an exercise session is initiated using the App, you can pause, resume and exit the exercise session on the App. Otherwise, tapping and holding the touch key will end the exercise session.

#### **10.5.4ENDING AN EXERCISE SESSION**

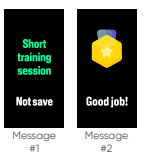

Tap and hold the touch key for 2 seconds to end an exercise session.

- If the duration of the session is less than 1 minute, the short training session will not be saved, and the Message #1 will be displayed.
- If the duration of the session is longer than 1 minute, the exercise data will be saved, and the Message #2 will be displayed.

#### **10.5.5 DATA DISPLAYED AFTER COMPLETING AN EXERCISE SESSION**

A summary of activities data is displayed after an exercise session is ended. Tap the touch key to switch to the next data page. On the last data page, tap the touch key to return to the main, top level exercise menu.

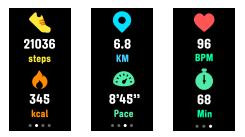

#### **10.5.6 PROMPTS DURING AN EXERCISE**

The following prompts pop up when the watch detects that you have been inactive. Tap the touch key to exit this prompt and enter exercise mode.

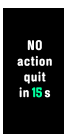

- If the watch detects that you have been inactive for 15 minutes, a prompt pops up and a 15-second countdown timer starts.
- If the watch detects activity again within the 15-second countdown period, the prompt will be automatically exited.

<span id="page-24-0"></span>• If no activity is detected after the 15-second countdown timer, the current exercise will be ended automatically.

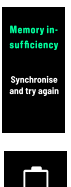

When the watch memory is full, the exercise will exit and the following prompt will pop up. Tap the touch key to exit the exercise session.

When the watch battery level is low, the exercise session will be paused and the following prompt pops up. The user will be reminded and required to end the exercise session. Tap the touch key to exit the session.

**NOTE:** You cannot initiate an exercise when the battery is low. The above prompt will pop up if an attempt is made to start an exercise session when the battery is low.

# **10.5.7 DEVICE ERROR MESSAGE DURING EXERCISE**

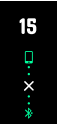

If an exercise session is initiated from the App, the following prompt will pop up when the Bluetooth connection is terminated.

## **10.6 STOPWATCH**

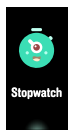

Tap (short press) the touch key to switch to the stopwatch menu.

Tap and hold the touch key for 2 seconds to enter Stopwatch mode.

## **10.6.1 STARTING THE STOPWATCH**

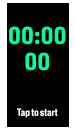

The following page Appears once you enter stopwatch mode.

- Tap the touch key to start the stopwatch.
- Tap and hold the touch key for 2 seconds to return to the stopwatch main menu.

### <span id="page-25-0"></span>**10.6.2 PAUSING THE STOPWATCH**

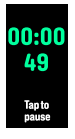

- Tap the touch key to pause the stopwatch.
- Tap and hold the touch key for 2 seconds to return to the stopwatch main menu.

#### **10.6.3 RESUMING THE STOPWATCH**

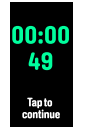

- Tap the touch key to resume the stopwatch. • Tap and hold the touch key for 2 seconds to
- return to the stopwatch main menu.

#### **10.7 ALARM**

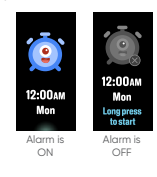

You can only enable and set up an alarm using the App. Please refer to **"9.3.4 Setting up an alarm"** for instructions on how to set up and enable an alarm in the App.

Tap (short press) the touch key to switch to the Alarm menu.

• Tap and hold the touch key for 2 seconds to toggle the alarm function ON or OFF.

#### **10.7.1 ALARM REMINDERS**

An alarm reminder prompt will pop up when an alarm is activated.

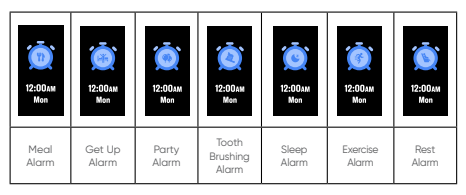

# <span id="page-26-0"></span>**10.8 NOTIFICATIONS & REMINDERS**

#### **10.8.1 REMINDER TO DRINK**

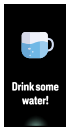

Use this function to periodically remind you to drink some water to stay hydrated.

To enable this function, the feature must first be set up on the App.

Please refer to the section **"9.3.6 Setting up a drinking reminder"** for setup instructions.

The watch will vibrate when the reminder is activated.

#### **10.8.2 REMINDER TO WASH YOUR HANDS**

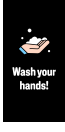

Use this function to periodically remind you to keep your hands clean.

To enable this function, the feature must first be set up on the App.

Please refer to the section **"9.3.8 Setting up a wash-your-hands reminder"** for setup instructions.

The watch will vibrate when the reminder is activated.

## **10.8.3 REMINDER TO MOVE AROUND**

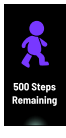

Use this function to periodically remind you to walk around to avoid a sedentary lifestyle.

To enable this function, the feature must first be set up on the App.

Please refer to the section **"9.3.7 Setting up a walk-around reminder"** for setup instructions.

The watch will vibrate when the reminder is activated.

# **10.8.4 GOAL ACHIEVED REMINDER**

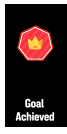

When a goal is reached, the watch will vibrate and the below prompt will pop up.

Tap the touch key to close the reminder.

#### **10.8.5 ULTRA-LOW BATTERY REMINDER**

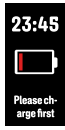

The following prompt pops up and will remain on the watch screen when the battery level is extremely low. Other watch modes cannot be entered when battery is ultra-low. Please recharge the battery.

## <span id="page-27-0"></span>**10.8.6 INCOMING CALL REMINDER**

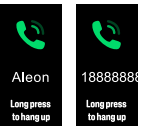

To enable this function, the incoming call reminder must first be turned on in the App.

Please note, Pixbee Fit can not answer or make phone calls.

Please refer to the section "939 Setting up incoming call reminder" for setup instructions.

The watch will vibrate when the reminder is activated.

Tap the touch key to exit the reminder

#### **10.8.7 MESSAGE NOTIFICATION**

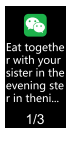

The message notification function can be enabled using the App.

Please refer to the section "9.3.3 Turning message notification ON or OFF" for setup instructions.

The watch will vibrate when the reminder is activated.

On the message prompt, tap the touch key to read the message. Pixbee Fit cannot write text messages back.

#### **10.8.8 DEVICE ERRORS**

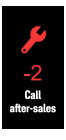

When there is an error with the watch, an error prompt will appear on screen every time the device is turned on.

If you receive this error notification, please contact our service department at: info@pixbee.com.au.

If you are unable to resolve the issue and your Pixbee Fit is still under its 1 year warranty, please return your Pixbee Fit watch to the place of purchase with your purchase receipt.

#### **10.9 TIME**

To update the watch time after a flat battery recharge, sync your watch with the App.

## <span id="page-28-0"></span>**11.0 WARRANTY TERMS & CONDITIONS**

Our goods come with guarantees that cannot be excluded under the Australian Consumer Law. You are entitled to a replacement or refund for a major failure and for compensation for any other reasonably foreseeable loss or damage. You are also entitled to have the goods repaired or replaced if the goods fail to be of acceptable quality and the failure does not amount to a major failure.

This warranty is provided in addition to your rights under the Australian Consumer Law. Directed Electronics Australia Pty Ltd (Directed Electronics) warrants that this product is free from defects in material and workmanship for a period of 12 months from the date of purchase or for the period stated on the packaging. This warranty is only valid where you have used the product in accordance with any recommendations or instructions provided by Directed Electronics.

This warranty excludes defects resulting from alterations of the product, accident, misuse, abuse or neglect. In order to claim the warranty, you must return the product to the retailer from which it was purchased or if that retailer is part of a National network, a store within that chain, along with satisfactory proof of purchase. The retailer will then return the goods to Directed Electronics.

Directed Electronics will repair, replace or refurbish the product at its discretion. The retailer will contact you when the product is ready for collection. All costs involved in claiming this warranty, including the cost of the retailer sending the product to Directed Electronics, will be borne by you.

#### **Email: service@pixbee.com.au**

#### **Phone: +61 3 8331 4800**

#### **11.1 INDEMNITY**

You agree to defend, indemnify and hold harmless Pixbee and its subsidiaries and affiliates from and against any and all claims, proceedings, injuries, liabilities, losses, costs and expenses (including reasonable legal fees), including but not limited to, claims alleging negligence, invasion of privacy, copyright infringement and/or trademark infringement against Pixbee and its subsidiaries and affiliates of Pixbee, relating to or arising out of your breach of any provision of these terms, your misuse of the Pixbee or Pixbee services, or your unauthorised modification or alteration of products or software.

#### <span id="page-29-0"></span>**11.2 WARRANTY AND WARRANTY DISCLAIMER**

Pixbee has a limited warranty on whereby Pixbee warrants to you only that Pixbee Smart Watch's will be free from defects in materials and workmanship for one (1) year from the date of your purchase (unless a longer warranty period is required by law). The specifics of this Pixbee limited warranty are at www.pixbee.com.au/warranty.

To the extent possible under governing law, other than the above product warranty for the Pixbee devices, are provided on an 'as is' and 'as available' basis. Pixbee makes no warranty that the Pixbee product and services will meet your requirements or that use of the Pixbee will be uninterrupted, timely, secure or error-free nor does Pixbee make any warranty as to the accuracy or reliability of any information obtained through Pixbee (including third party content), that any defects in the Pixbee will be corrected or that the Pixbee will be compatible with any other specific hardware or service. Further, Pixbee does not warrant that the Pixbee provide you with data and content are free of viruses or other harmful components.

Pixbee hereby further expressly disclaims all liability for any claims for service failures that are due to normal product wear, product misuse, abuse, product modification, improper product selection or your non-compliance with any and all Applicable federal, state or local laws. This warranty and warranty disclaimer give you specific legal rights, and you may have other rights that vary by state, province, or country. Other than as permitted by law, Pixbee does not exclude, limit or suspend other rights you have, including those that may arise from the nonconformity of a sales contract. For a full understanding of your rights you should consult the laws of your state, province, or country. For our Australian customers: Please note that this warranty is in addition to any statutory rights in Australia in relation to your goods which, pursuant to the Australian Consumer Law, cannot be excluded.

## **11.3 LIMITATIONS OF PIXBEE LIABILITY**

Under no circumstances will Pixbee be liable in any way for any content, including, but not limited to, the loss of content, any errors or omissions in any content, or any loss or damage of any kind incurred in connection with use of or exposure to any content posted, emailed, accessed, transmitted, or otherwise made available via Pixbee. Pixbee liability for damages, especially for breach of duty or obligation, delay in performance, non-performance, or

malperformance shall be precluded, except when these are due to negligent breaches of any significant contractual duty or obligation on the part of Pixbee. Any liability for negligence is limited to direct losses usually and typically foreseeable in such case. Should the claim for damages be based on wilful or grossly negligent breach of contractual duty or obligation on the part of Pixbee, the preclusion and limitation of liability mentioned in the preceding sentences will not apply. The preceding preclusion and limitation of liability will also not apply to claims for damages arising out of loss of life, bodily injury or health impacts for which Pixbee may be liable, or for non-contractual liability. Some states and countries do not allow the exclusion or limitation of incidental or consequential damages, so the above limitation or exclusion may not apply to you. Additionally, this provision is not intended to limit Pixbee's liability in the event of Pixbee's wilful or intentional misconduct.

Please Note: Pixbee Fit is not a medical/therapeutic device. It is not intended for medical use or in the diagnosis, treatment, monitoring or prevention of disease or other health conditions.

<span id="page-31-0"></span>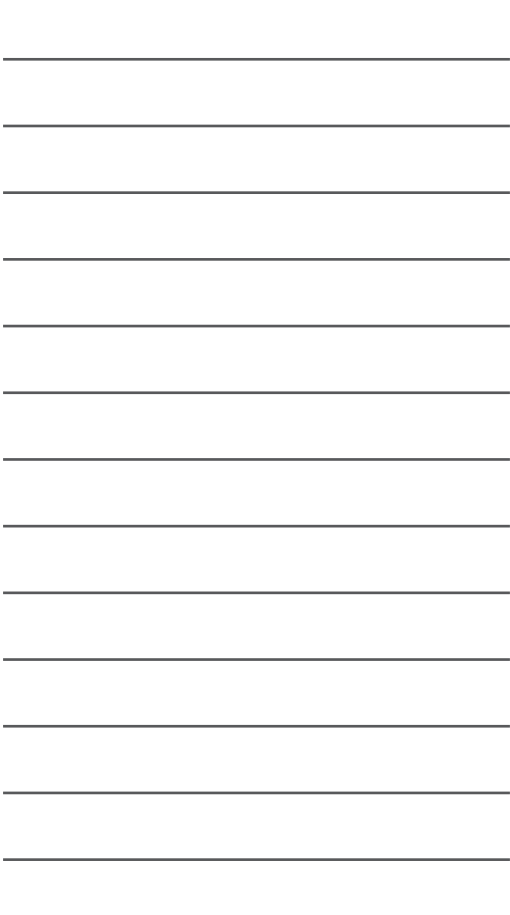

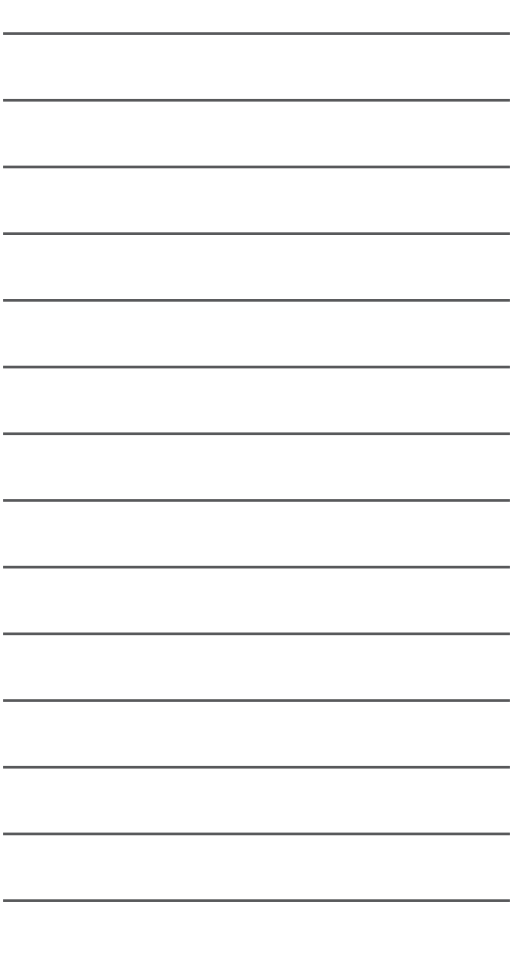

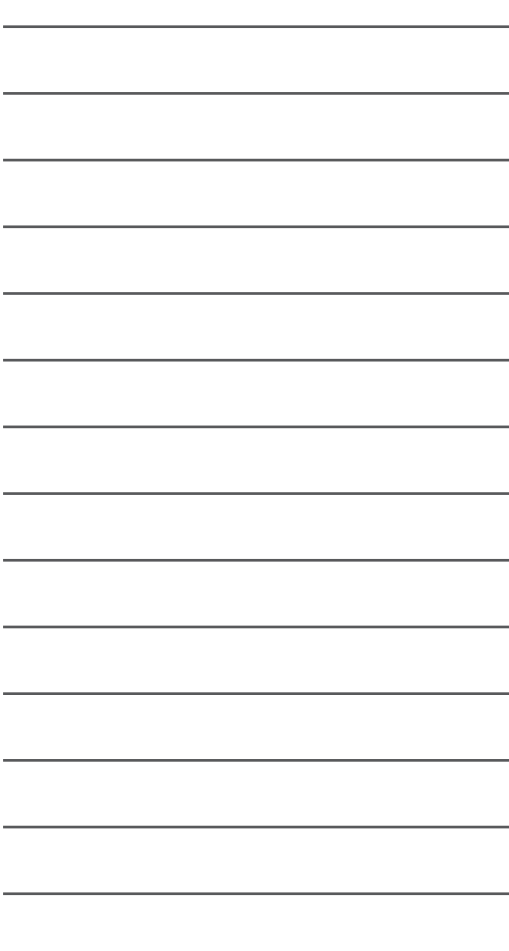

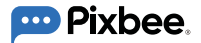

Keep Safe, Stay Connected with Pixbee™

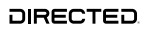

All Images, Information and Content are Copyright © 2022 Directed Electronics Australia Pty Ltd. All Rights Reserved.

www.directed.com.au | www.directed.co.nz

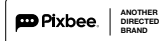

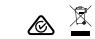

www.pixbee.com.au | www.pixbee.co.nz